Blackboard Ultra - Access FlatWorld Textbook Tool (Instructor)

This article covers how to access the FlatWorld Textbook tool in Blackboard Ultra.

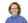

Written by Xavier

Updated over a week ago

\*Please Note: In order to use the FlatWorld Textbook tool, the integration needs to be configured with LTI access keys provided by FlatWorld. Please refer to the integration setup article for more information.

## **Accessing the FlatWorld Textbook Tool**

Navigate to the **Content** area of your course and click on the **+ (Plus)** option. Select **Content Market** from the available options.

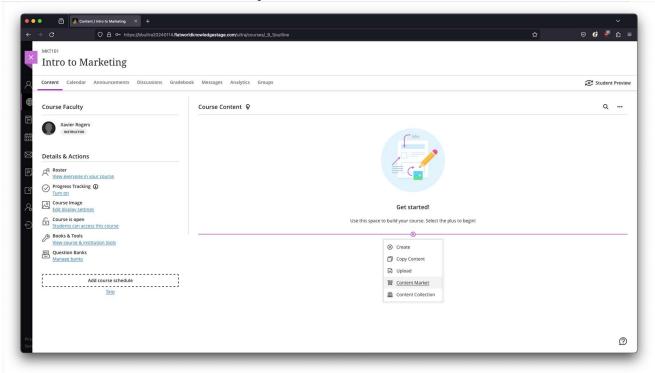

After selecting **Content Market**, you will be directed to where you can select **FlatWorld books**.

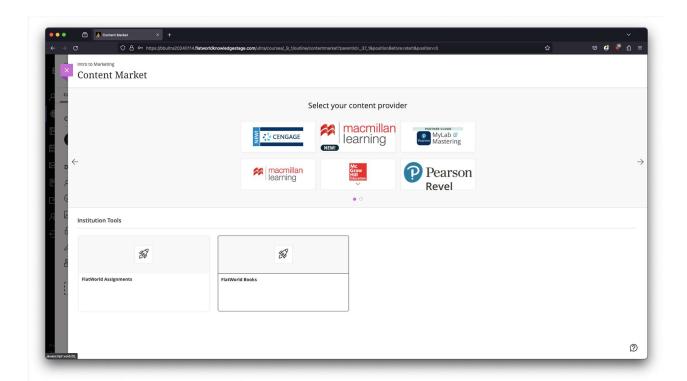

On the following screen, you can search for your textbook by ISBN, or **Browse** for it in our Catalog.

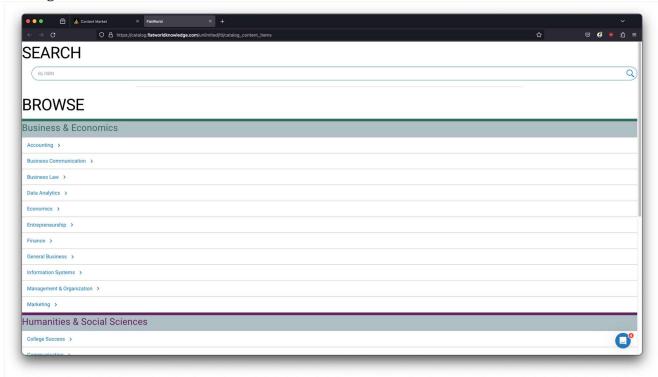

Once you select your course textbook, you can use the **Link Book** button to create a link to the textbook.

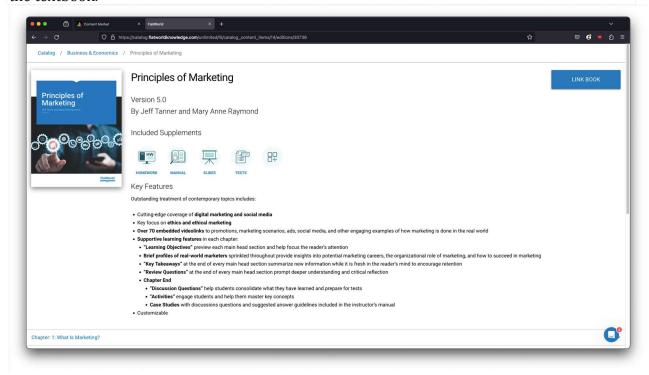

The **Link to this chapter** option allows you to link to a specific chapter. Selecting the **Section** will embed a link to the particular section of the book in your LMS.

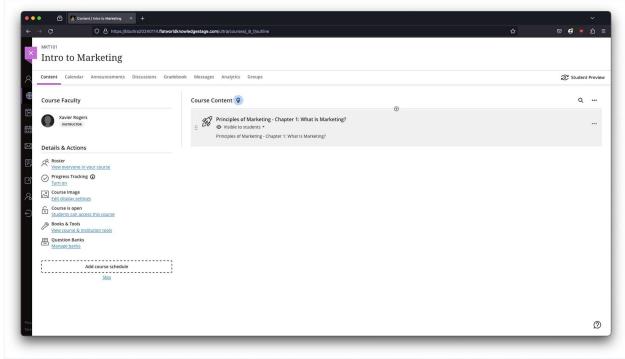

After publishing the Textbook link, you will see it become active in the content area. From here, click on the three dots next to the link and click **Edit**. Textbook links must be opened in a new window, per the below screenshot, in order for the online textbook to load correctly for students.

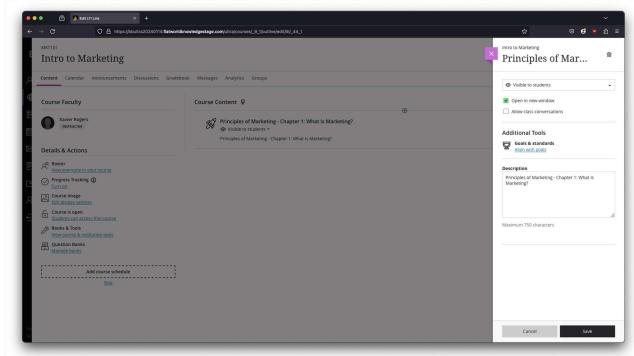

The link to the textbook is now active, and clicking on it will take you and your students to the textbook within our online reader platform in a new window.

## **FAQ**

# Do students need to purchase online access to the course textbook in order to access my textbook links?

Yes, students will need to have online access to your course textbook to access the links to the textbook within your course.

#### I am/my students are seeing an error message that reads

### "scholar.flatworldknowledge.com refused to connect." What does that mean?

This means that the link was not created to launch in a new tab or window. Click on the downward-facing caret next to the link title, and select Edit. Then make sure that the Web Link options are set to Open in a New Tab.

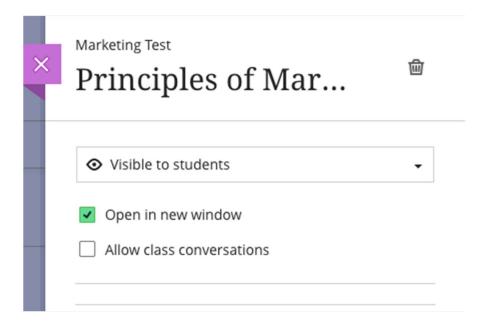